# <span id="page-0-0"></span>**Tech Note 986** Adding IIS Handler Mappings: ArchestrA Reports

All Tech Notes, Tech Alerts and KBCD documents and software are provided "as is" without warranty of any kind. See the **[Terms of Use](file:///C|/inetpub/wwwroot/t002813/T000792.htm)** for more information.

Topic#: 002813 Created: October 2013

### **Introduction**

This *Tech Note* is part of a series of Diagnostic Tech Notes focused on IIS Handler Mapping issues. See the **[References section](#page-7-0)** at the end of this *Tech Note* for links.

## Application Versions

- Wonderware Information Server 2012 R2 (5.x)
- Windows 2008 R2 Server
- Windows 2008 SP2

## Problem

Opening ArchestrA Reports from the WIS Administration tab fails.

#### Cause

Wonderware Support has discovered a problem with some machines using IIS 7.x: There are some missing Handler Mappings to .NET Framework 4.0.

**Note:** This issue happens only on WIS 5.0 (System Platform 2012 R2). In WIS 5.0, the **SVAppPool** uses the .NET Framework Version 4.0.

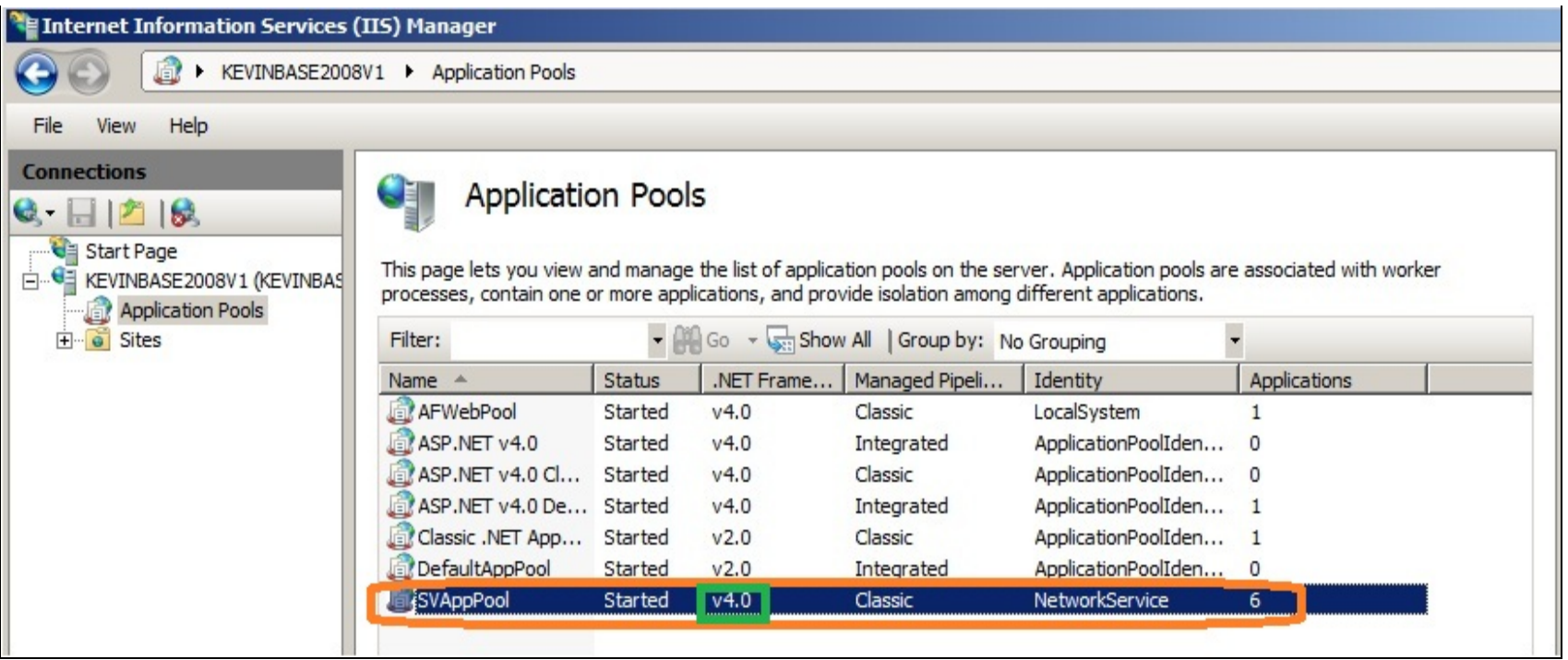

**FIGurE 1: SV AppLICatIOn POOL UsInG .NET VErsIOn 4.0**

The problem occurs when you browse to the **(ArchestrA) Reports** from the **System** section of WIS portal and click **Execute** (Figure 2 below).

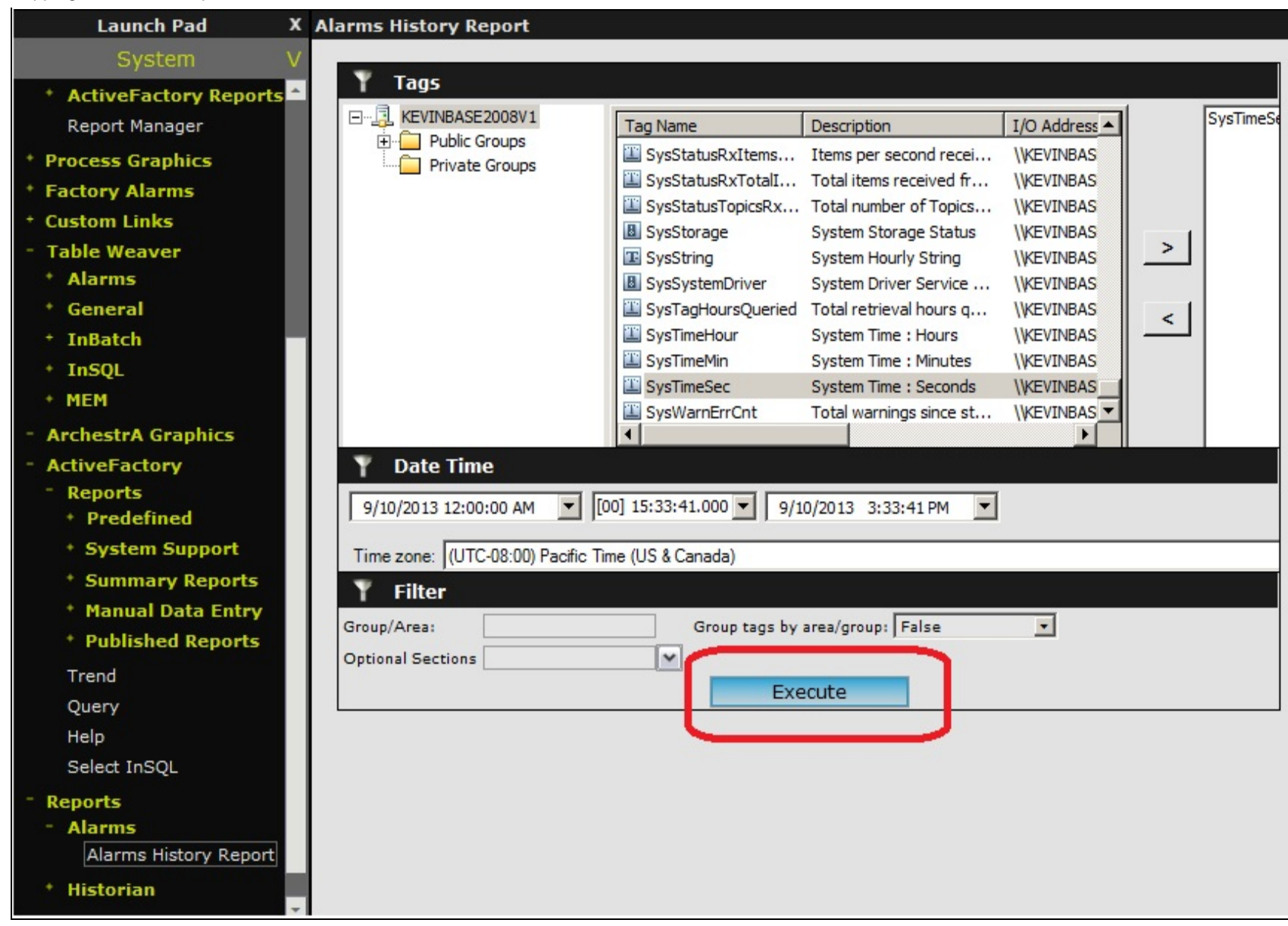

**FIGURE 2: EXECUTE ARCHESTRA REPORT** 

Executing any ArchestrA reports like the **Alarm History** report results in a blank page (Figure 3 below).

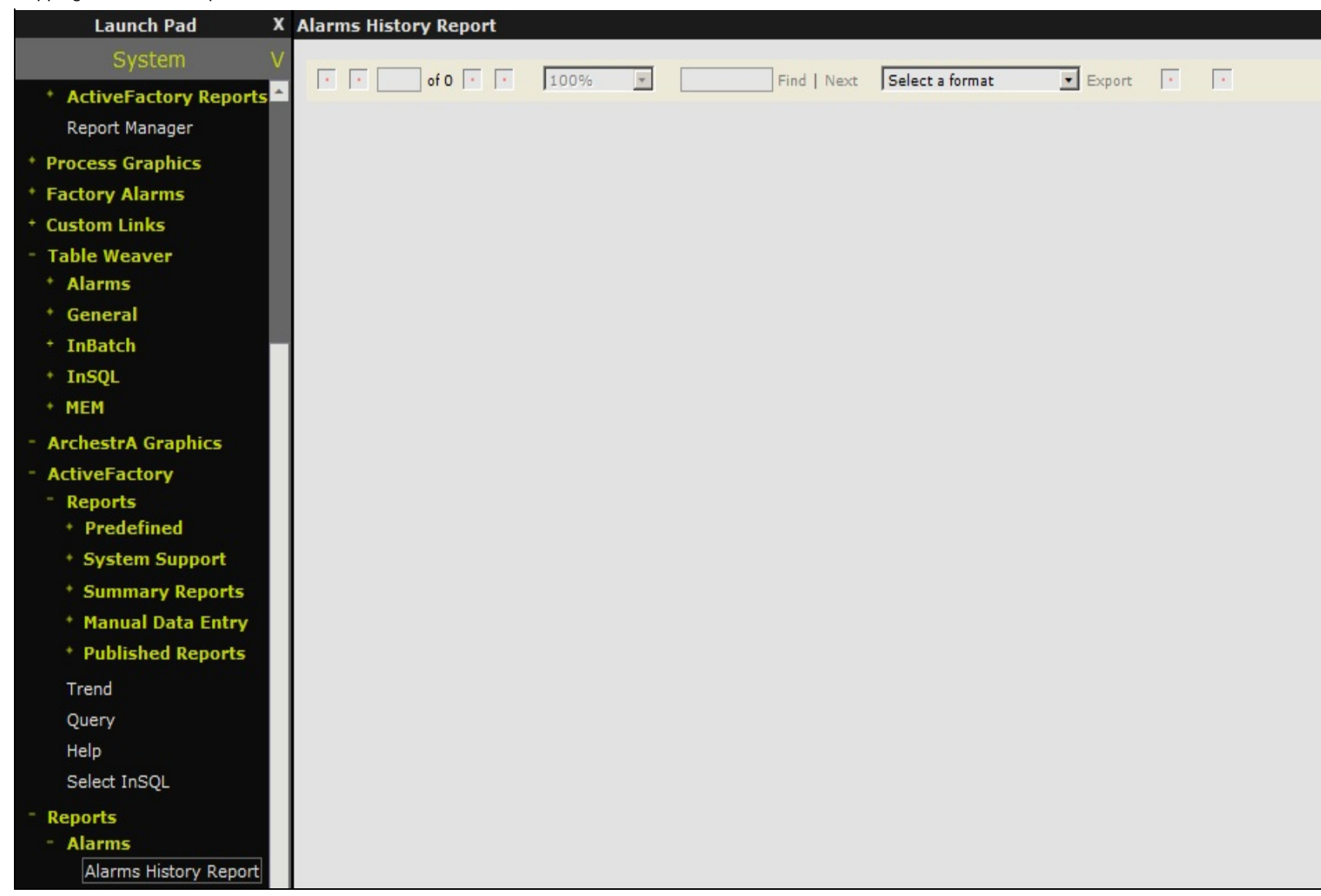

**FIGURE 3: BLANK REPORT** 

# **Solution**

- 1. On the WIS Server, click **Start/Run** and type **Inetmgr**.
- 2. Highlight the **AFWeb** virtual directory
- 3. Double-click **Handler Mappings** in the right pane.
- 4. Right-click any blank area and click **Add Script Map** (Figure 4 below).

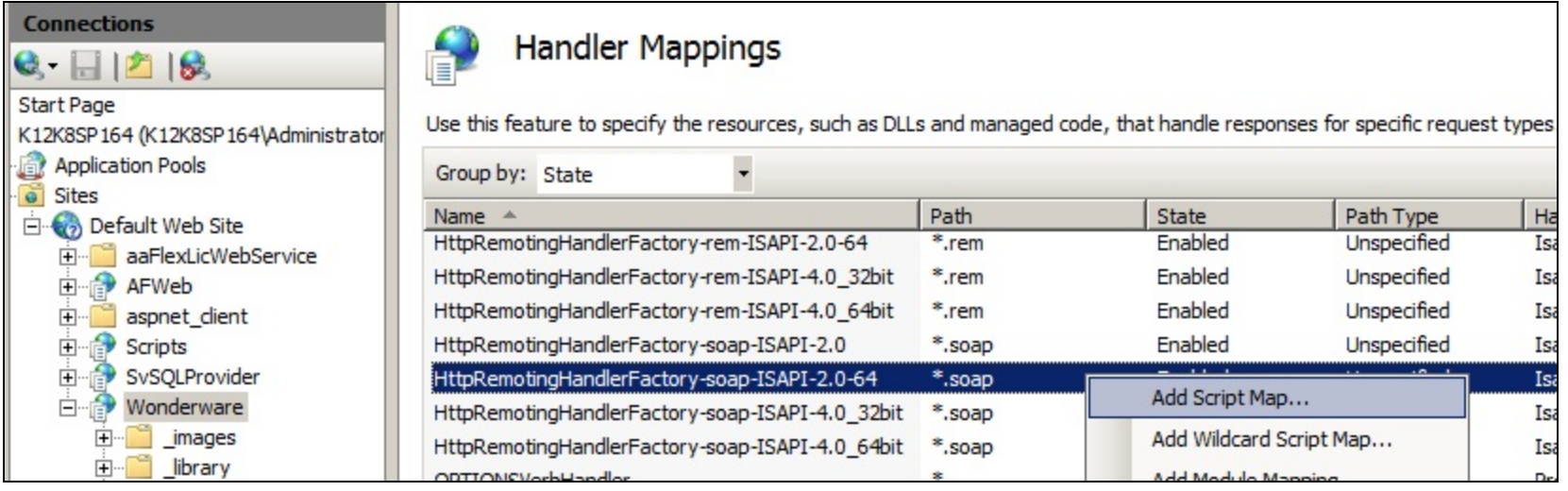

**FIGurE 4: ADD SCrIpt Map**

- 5. Type the following information (Figure 5 below):
	- Requested Path = **\*.axd**
	- Executable = **c:\Windows\Microsoft.NET\Framework\v4.0.30319\aspnet\_isapi.dll**
	- Name = **AXD-ISAPI-4.0\_32bit**
- 6. Click **OK**.

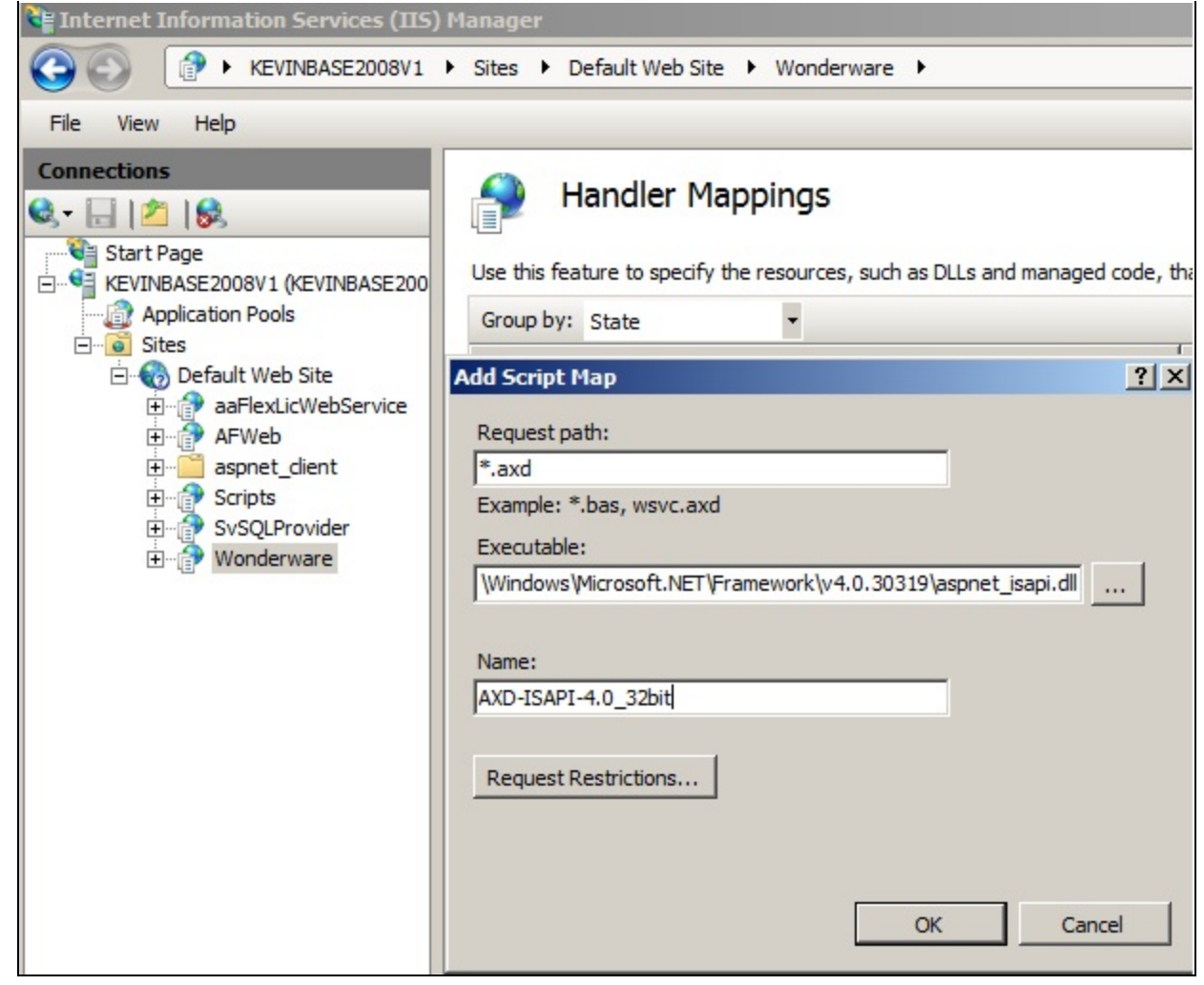

**FIGurE 5: ADD AXD-ISAPI MappInG**

7. Click **Yes**.

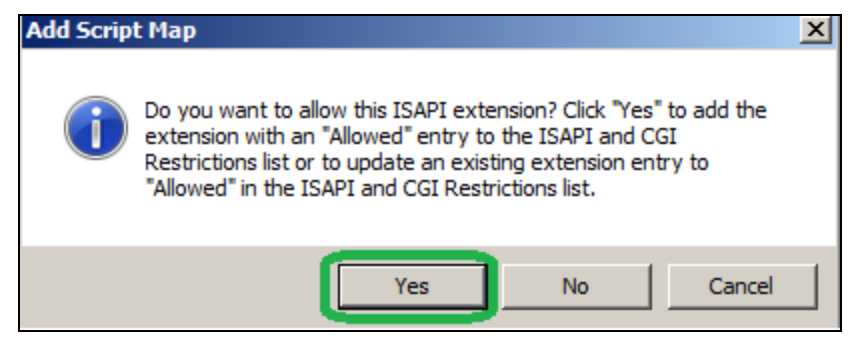

**FIGurE 6: ADD tHE ISAPI EXtEnsIOn**

- 8. Repeat steps 1-7 above with the following information for Step 5 (Figure 7 below).
	- Requested Path = **\*.axd**
	- Executable = **C:\Windows\Microsoft.NET\Framework64\v4.0.30319\aspnet\_isapi.dll**
	- Name = **AXD-ISAPI-4.0\_64bit**

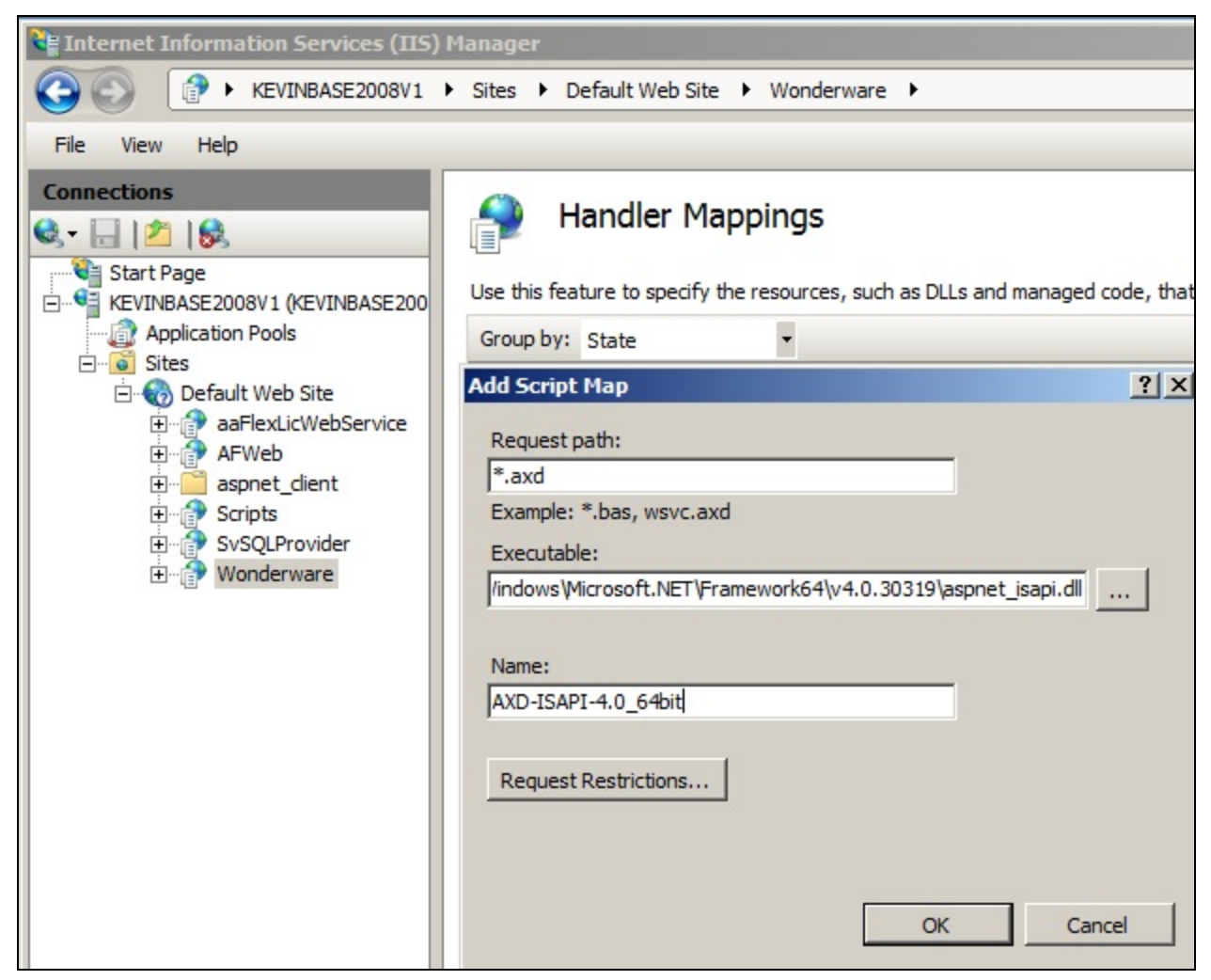

**FIGurE 7: ADD AXD-ISAPI MappInG**

9. Verify the problem with the **ArchestrA Reports** is resolved (Figure 8 below).

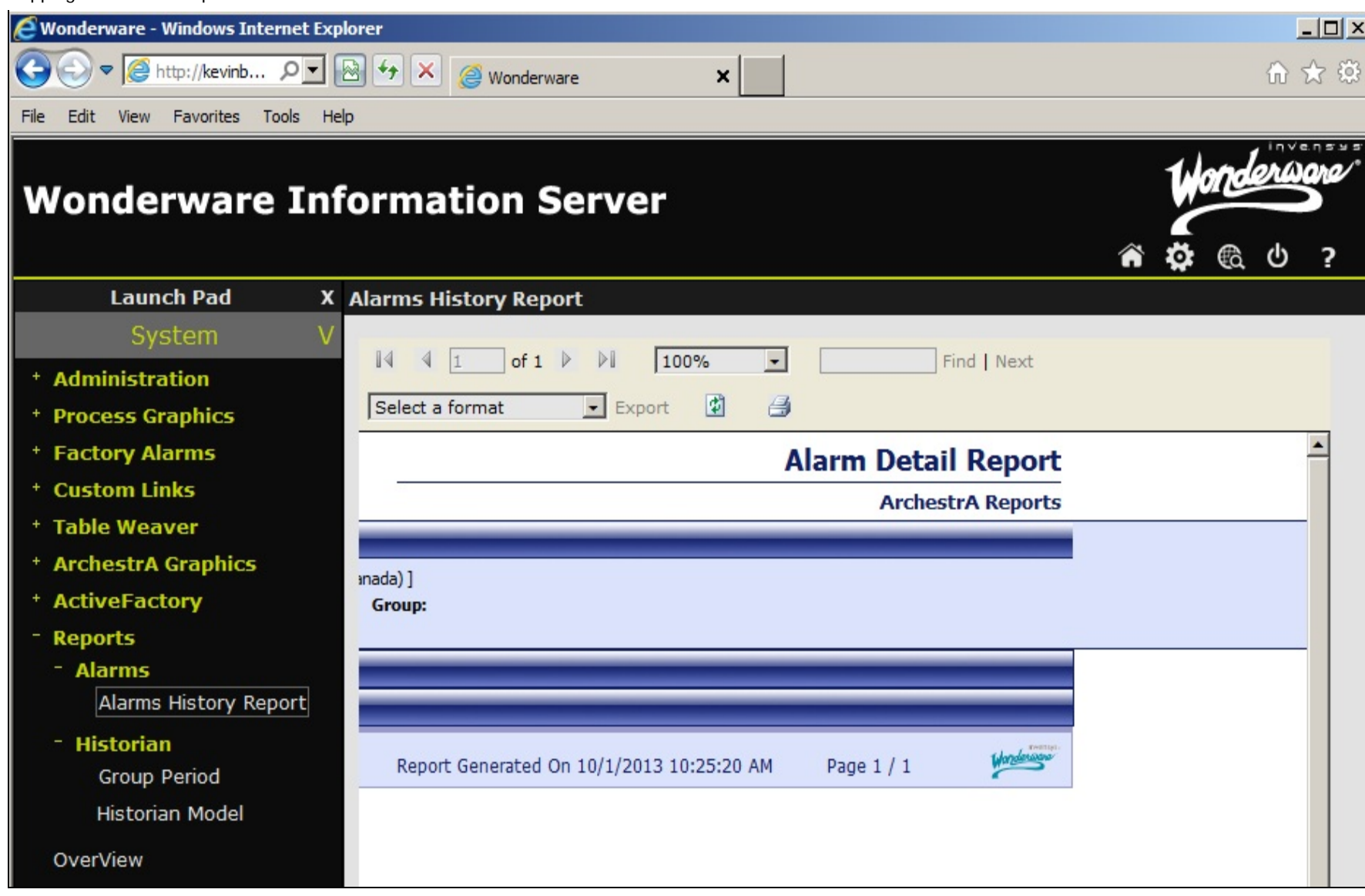

#### **FIGurE 8: ArCHEstrA REpOrts DIspLay COrrECtLy**

# <span id="page-7-0"></span>References

Click the following links to view other Handler Mapping Tech Notes:

- **[Tech Note 984 Adding IIS Handler Mappings: Checklist](https://wdnresource.wonderware.com/support/kbcd/html/1/t002811.htm)**
- **[Tech Note 985 Adding IIS Handler Mappings: AFWeb and Related Reports](https://wdnresource.wonderware.com/support/kbcd/html/1/t002812.htm)**
- K. Nourbakhsh, E. Xu

*Tech Notes* are published occasionally by Wonderware Technical Support. Publisher: Invensys Systems, Inc., 26561 Rancho Parkway South, Lake Forest, CA 92630. There is also technical information on our software products at **[Wonderware Technical Support.](https://wdn.wonderware.com/sites/WDN/Pages/Tech_Support/TechSupport.aspx)**

For technical support questions, send an e-mail to **[wwsupport@invensys.com](mailto:wwsupport@invensys.com)**.

## **Back to top**

©2013 Invensys Systems, Inc. All rights reserved. No part of the material protected by this copyright may be reproduced or utilized in any form or by any means, electronic or mechanical, including photocopying, recording, broadcasting, or by any information storage and retrieval system, without permission in writing from Invensys Systems, Inc. **[Terms of Use.](file:///C|/inetpub/wwwroot/t002813/T000792.htm)**